# XML Skeema ja AutomationML

## Oppimistavoitteet

- Tutustua XML skeemaan ja yhteen sen keskeisimmistä käyttökohteista automaatioalalla: tietointegraatioon
- Tutustua AutomationML tekniikkaan, jolla pyritään välttämään manuaalisen tiedonsiirron aiheuttamia kustannuksia ja virheitä

### Tehtävänanto

Lue XML Schema tutoriaali:

#### https://www.w3schools.com/xml/xml\_schema.asp

AutomationML on Saksan autoteollisuudesta lähtöisin oleva standardi, jolla pyritään mahdollistamaan tiedonsiirto tuotantolaitosten suunnitteluun käytettyjen työkalujen välillä. AutomationML:n keskeisin osa on CAEX niminen XML skeema, jolla voidaan kuvata laitoksen rakenne.

Lue AutomationML\_Whitepaper.pdf sivut 1-9.

CAEX skeeman mukaista XML tiedostoa voi yrittää kirjoitella XML editorilla kuten Notepad++, mutta se on hyvin työlästä. Tarkoitus on että laitossuunnittelun työkaluissa olisi import/export toiminnallisuudet CAEX skeeman mukaisen XML lukemiseen/tuottamiseen. Lisäksi AutomationML Editor työkalua voi käyttää tuotantolinjan suunnitteluun. Se tallentaa CAEXia .aml päätteiseen tiedostoon. Editor on ilmaiseksi saatavilla www.automationml.org downloads osiosta (category: software):

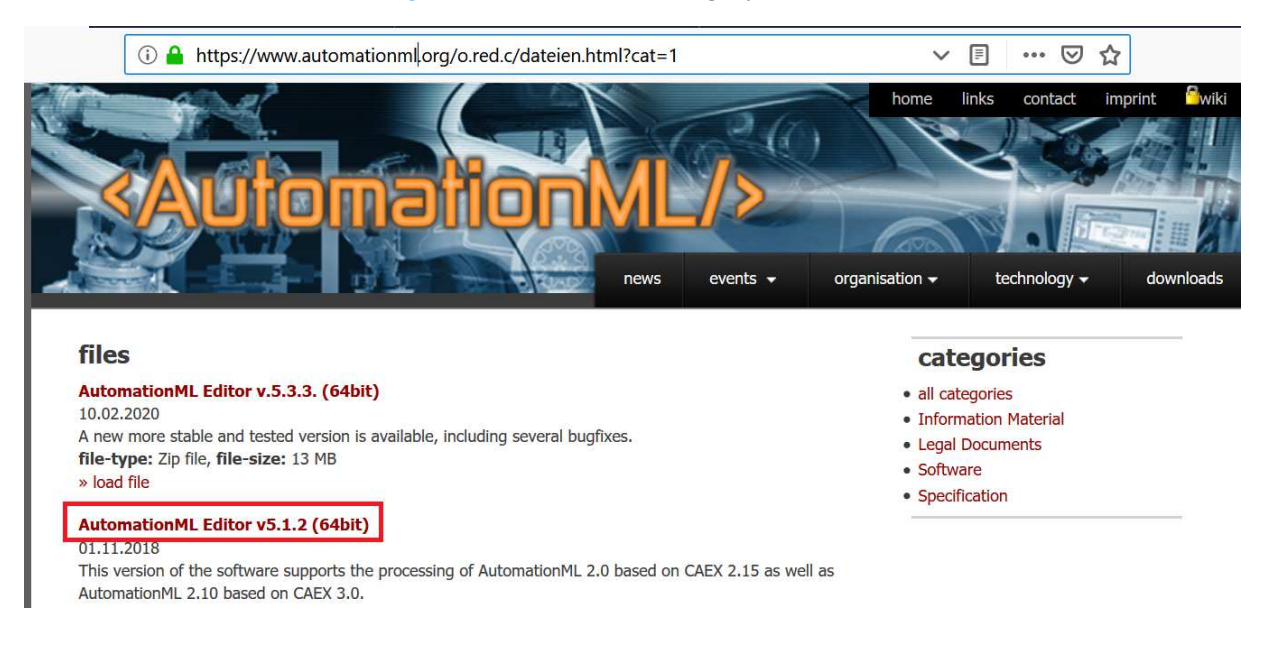

Editor on myös asennettu Maarintie 8 AS5 PC-luokkaan ja on siellä käytettävissä joko paikan päällä tai COVID-19 poikkeustilanteen aikana myös etäältä VDI-järjestelmän kautta, kts kuva alla:

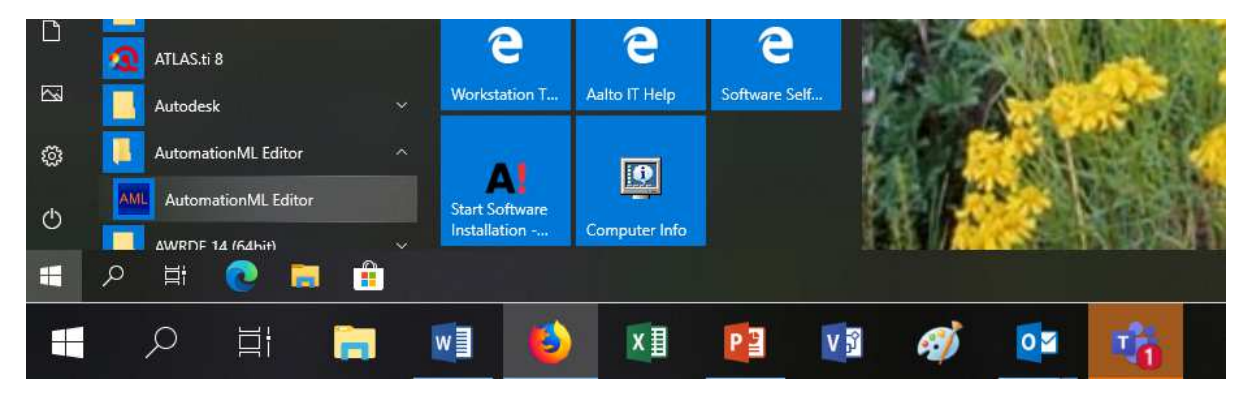

**Erityisesti etäyhteydellä AutomationML Editor saattaa kaatua käynnistettäessä. Jos näin käy, pyydämme käynnistämään uudelleen. Toistaiseksi on aina toiminut, kun käynnistää uudelleen. Jos yritit käynnistää uudelleen 3 kertaa, eikä silti toimi, niin pyydämme laittamaan Niko Karhulalle mailia.** 

Kurssilla käytetään versiota 5.1.2. Vanhempia tai uudempia versioita voi käyttää, mutta eri version käytöstä mahdollisesti aiheutuviin ongelmiin ei anneta teknistä tukea. (Arvelemme että mitään isoa ongelmaa ei tule, mutta käyttöliittymä voi näyttää vähän erilaiselta. Eri Editor-versiot tukee CAEX skeeman eri versioita, mutta tämän harjoituksen tekemiseen emme odota ongelmia CAEX versioihin liittyen.)

Katso editorin tutorial video joka avautuu joko suoraan editorista:

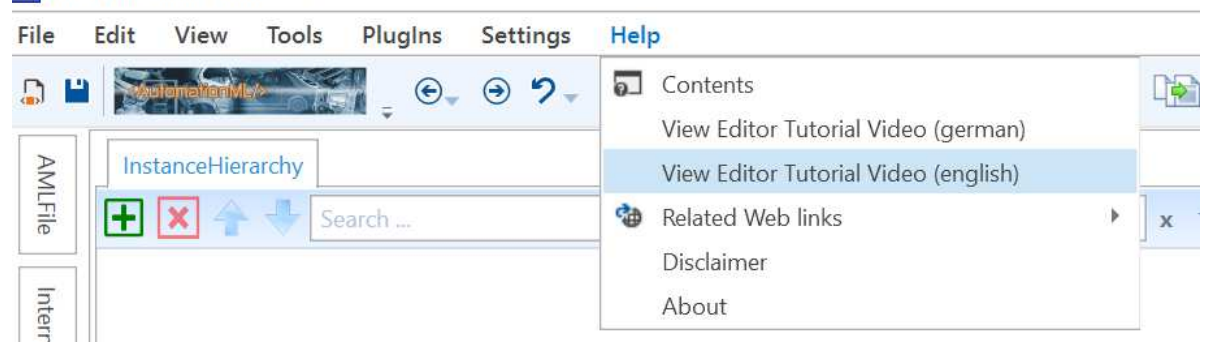

**AML** AutomationML Editor 5.1.2

tai suoraan Youtubesta:

https://www.youtube.com/watch?v=YBCVM3puKZU

Video on Editorin vanhalle versiolle 3.0. Kosmeettisia muutoksia käyttöliittymään on tullut sen jälkeen.

**Tehtävänä** on taas mallintaa edellisen tehtävän jakeluasema (distribution station), joka on kuvattu FestoModularProductionSystem.pdf luvussa 2. Mallinnuksen laajuus on sama kuin edellisessä tehtävässä, eli työmäärän rajoittamiseksi riittää kuvata luvun 2.2 stack magazine module ja luvun 2.3 rotary drive module. Riittää, että molempien lukujen lopussa olevien taulukoiden komponentit on sisällytetty kuvaukseen. XML dokumentin rakenteesta tulee käydä ilmi, että mihin moduuliin kukin komponentti kuuluu. AutomationML mallinnus tulee suorittaa seuraavasti (suluissa vinkkejä editor v5.1.2 käyttöön):

- InstanceHierarchy alle luodaan InternalElementteinä kummatkin moduulit (nimiä voi muuttaa kun klikkaa oikealla/Edit name)
- Jokaista edellisen tehtävän komponenttityyppiä varten määritellään RoleClassLib:iin RoleClass. Nämä ovat siis yleisiä komponenttiluokkia, joissa ei oteta kantaa valmistajaan tai malliin. Esim 'proximity\_sensor' olisi sopiva RoleClass. Lisäksi SystemUnitClassLib:iin alle luodaan spesifimpi komponentti. Spekseissä ei lue komponenttien mallia, mutta voidaan olettaa että nämä ovat Feston komponentteja, joten 'festo proximity sensor' olisi sopiva SystemUnitClass.
- Luodaan instansseja komponenteista instantioimalla SystemUnitClasseja InstanceHierarchyssa oleviin moduuleihin (raahataan SystemUnitClass kuten 'festo\_proximity\_sensor' InternalElement 'stack magazine module' päälle ja annetaan nimi kuten 'retracted sensor'.
- Määritellään moduulien sisällä oleville InternalElementeille roolit (raahataan RoleClass kuten 'proximity\_sensor' InternalElement päälle ja valitaan Role Requirement.)

Avaa WordPadilla Editorin tallentama .aml tiedosto (joka on siis CAEX skeeman mukaista XML:ää). Värjää:

- punaiseksi kaikki micro switch tyyppiset InternalElement:it
- vihreäksi kaikki luomasi SystemUnitClass:it
- siniseksi kaikki luomasi RoleClass:it

### Reflektointi

Tässä tehtävässä tuotettu CAEX skeeman mukainen .aml tiedosto mallintaa saman kohteen kuin edellisessä tehtävässä tehty XML tiedosto, joka ei noudattanut mitään skeemaa. Luettele kolme eroavaisuuttaa tämän tehtävän .aml tiedoston ja edellisen tehtävän .xml tiedoston välillä ja vertaile näiden ratkaisujen etuja ja haittoja.